ASAP | Provider

 $E$ pic  $TIPS \in TRICKS$ 

## ICD-10 Update: Hospitalize/Admit Navigator and ICD-10 Calculator

## *Using the ICD-10 Calculator in the Clinical Inpression*

With the change to ICD-10 on 10/1/2015, the number of available diagnosis with greatly increase, furthermore previously unspecific IDC-9 diagosis will be phased out and will be unavailable. To make the selection of a specific ICD-10 diagnsis, Epic has developed the diagnosis calculator. This calculator is located in the Clinical impression section in the Discharge, Transfer, and Hospitalize/Admit Navigators. You will still be able to select a diagnosis from within the Admit and Obs orders, however the list will contain the full volume of specific diagnosis and does not have an available diagnosis calculator. For this reason, we sugguest using the clinical impression, with the diagnosis calculator as it will make determineing the specific diagnosis far easier.

## Try It Out  $\overline{\mathscr{O}}$

- 1. Open the patient chart
- 2. Select the Hospitalize/Admit Navigator (D/C, Transfer Navigator will also contain section)<br>**EROGENTIE NOE ADMINISIARAL SECUTE**

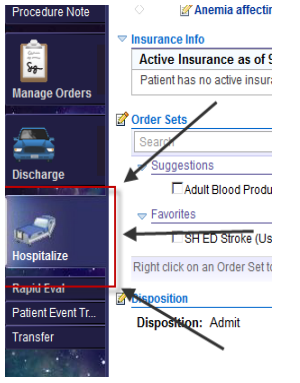

3. Open the Clinical Impression section, use the add box to search for a diagnosis.

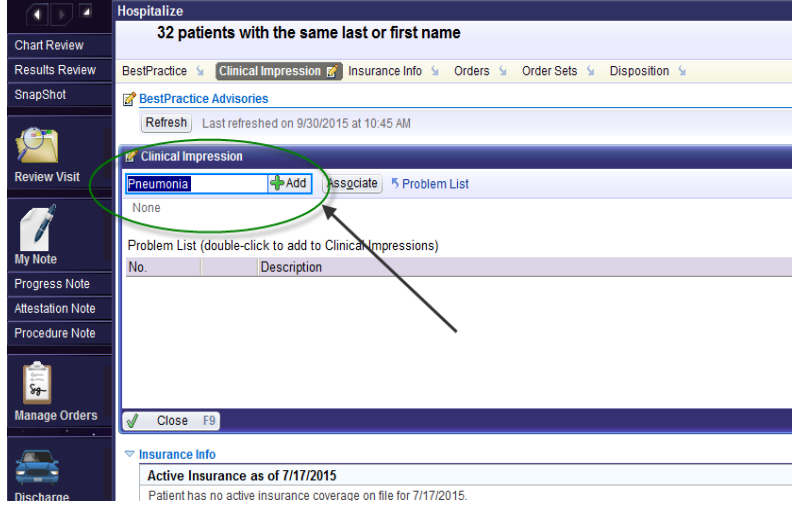

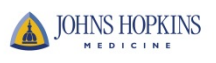

4. If a more specific diagnosis is required, when you hit the Add button, the search window will open and you will see the calculator at the bottom of the screen. If the diagnosis is not specific enough, the accept button will be greyed out and unavailable for selection.

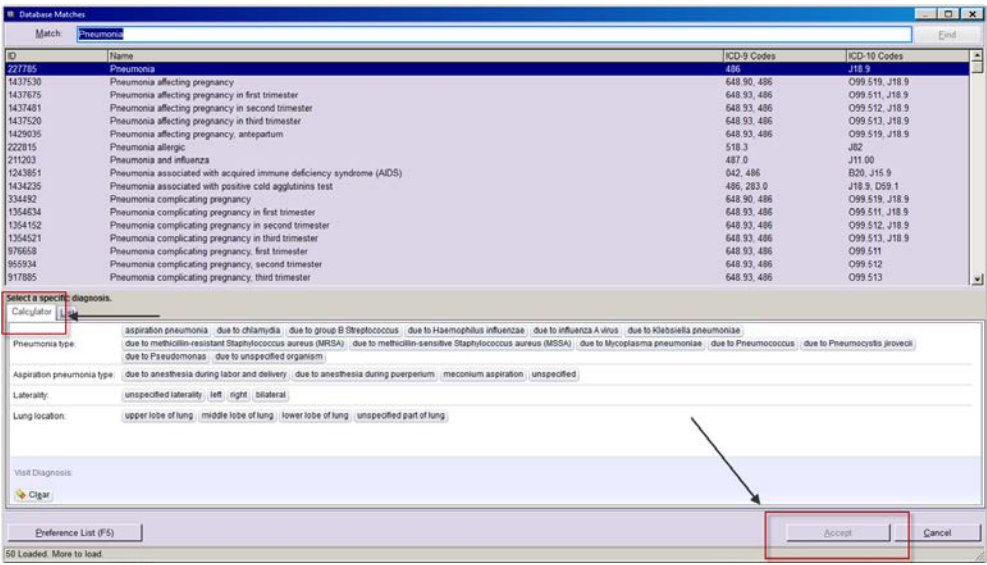

5. You can use the calculator to fulfil the fields which will help pick the specific ICD-10 diagnosis for the patient. Once a specific diagnosis has been selected the accept button will become available.

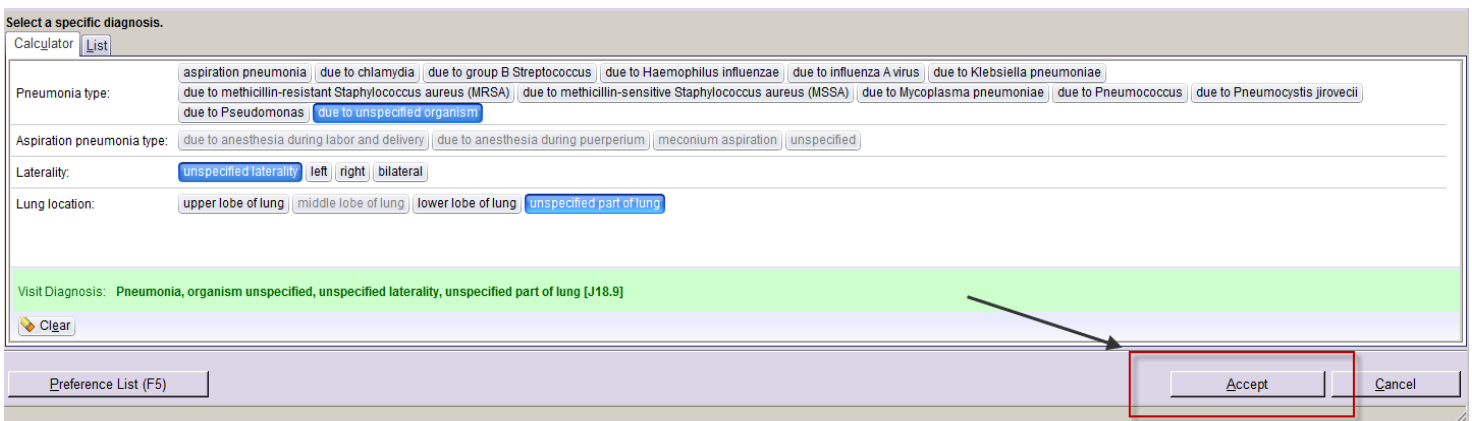

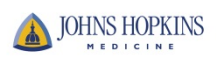

6. When you select the diagnosis from the clinical impression, the information will flow into the Admit Orders, Observation Orders and Decision to Admit and Decision to place in Obs orders

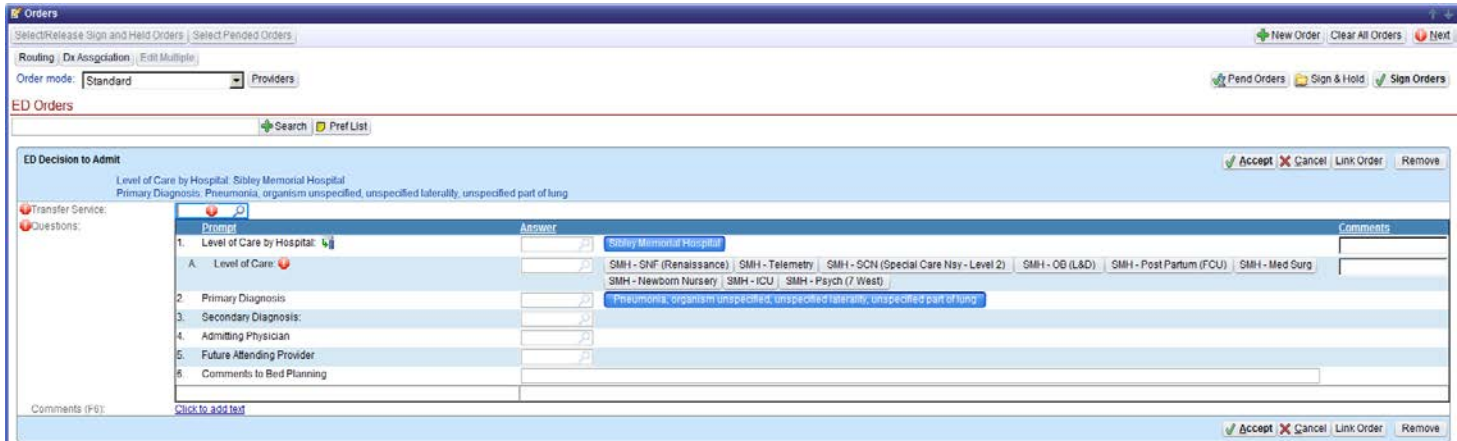

7. You can also enter the diagnoisis in the Admit Orders, Observation Orders and Decision to Admit and Decision to place in Obs orders. However, you will not get the calculator and will have to select from the full list of diagnosis.

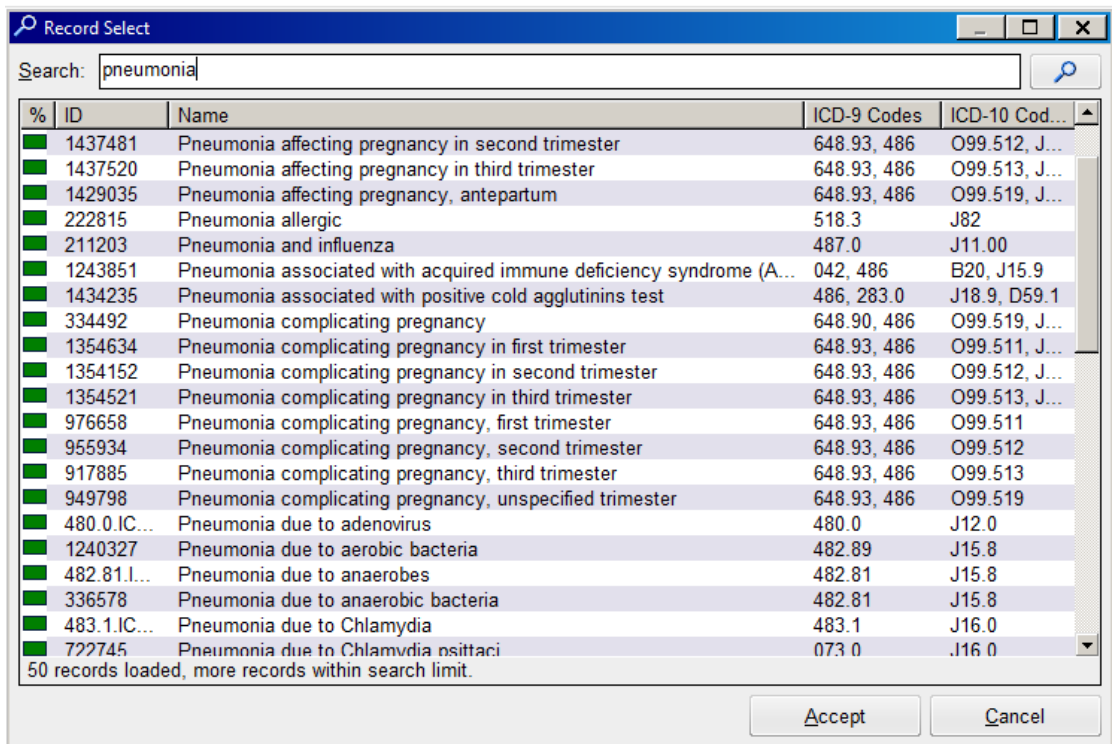

Selecting this diagnosis will flow back to the Clinical Impresion

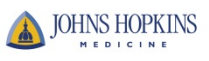

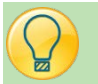

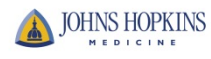

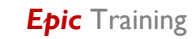